# **Configuring a Single Broker with SMH**

- [Starting a Local Broker](#page-0-0)
- [Restarting a Local Broker](#page-1-0)
- [Stopping a Local Broker](#page-2-0)
- [Administering a Broker Attribute File](#page-3-0)
- [Administering a Log File](#page-5-0)
- [Setting the Local Broker Autostart Value](#page-8-0)
- [Enabling the SNMP Plug-in](#page-8-1)
- [Disabling the SNMP Plug-in](#page-10-0)

## <span id="page-0-0"></span>**Starting a Local Broker**

### **To start a local broker**

- 1. Select the **EntireX Broker** node below the EntireX node in **System Management**.
- 2. Select the broker name to be started.
- 3. From the context menu, choose **Start Broker**.

### **Note:**

Before you start a local Broker, make sure that the Broker's etbsrv service or daemon is running and try again. See *Broker Instance Created Automatically during Installation* and *Startup Daemon 'etbsrv'*.

A broker process is started in its working directory. The started broker establishes a connection to the local Administration Service and provides information such as the used and activated ports. The information is updated every 60 seconds. If an attribute file is modified after a broker has been started, this does not result in incorrect information. If a broker is started manually by a local user and the attribute file is not in the working directory under the EntireX directory *config/etb*, the broker can be administered only to a limited extent. It is only possible to stop this broker. Each local broker is displayed by the Administration Service in SMH. The brokers that were started manually have the status "Running: unmanaged Broker with restricted access" in SMH. If the broker is to be administered without restrictions, the working directory and attribute file must be located under the EntireX directory *config/etb*.

## <span id="page-1-0"></span>**Restarting a Local Broker**

## **To restart a local broker**

- 1. Select the **EntireX Broker** node below the EntireX node in **System Management**.
- 2. Select the broker name to be administered.
- 3. From the context menu, choose **Restart Broker**.

## <span id="page-2-0"></span>**Stopping a Local Broker**

## **To stop a local broker**

- 1. Select the **EntireX Broker** node below the EntireX node in **System Management**.
- 2. Select the broker name to be administered.
- 3. From the context menu, choose **Stop Broker**.

### 4. Choose **OK**.

## <span id="page-3-0"></span>**Administering a Broker Attribute File**

This section covers the following topics:

- [Editing an Attribute File](#page-3-1)
- [Uploading an Attribute File](#page-4-0)
- [Downloading an Attribute File](#page-5-1)

### <span id="page-3-1"></span>**Editing an Attribute File**

#### ≫  **To edit a broker attribute file**

- 1. Select the **EntireX Broker** node below the EntireX node in **System Management**.
- 2. Select the broker name to be administered.
- 3. From the context menu, choose **Edit Attribute File**.

### **Note:**

There is another vertical scrollbar for the editor itself. Scroll the horizontal scrollbar to the right in order to see it. In addition, you can use Ctrl Home and Ctrl End to get the first and the last pages, respectively.

- 4. Edit your changes.
- 5. Choose **Save**.
- 6. Choose **Restart** for the changes to take effect.

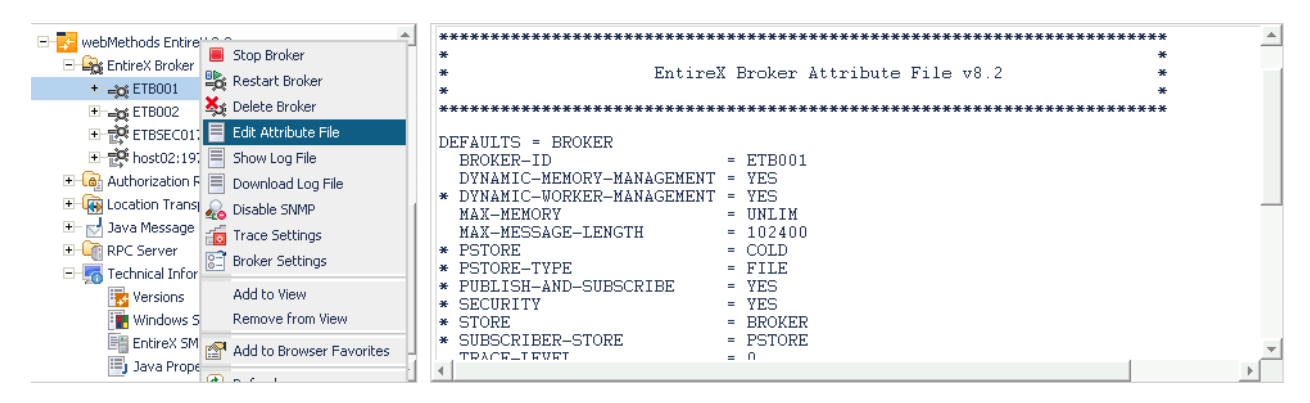

## <span id="page-4-0"></span>**Uploading an Attribute File**

## **To upload a broker attribute file**

- 1. Select the **EntireX Broker** node below the EntireX node in **System Management**.
- 2. Select the broker name to be administered.
- 3. From the context menu, choose **Edit Attribute File**.
- 4. Choose **Upload**.
- 5. Choose **Browse** and select the local attribute file.

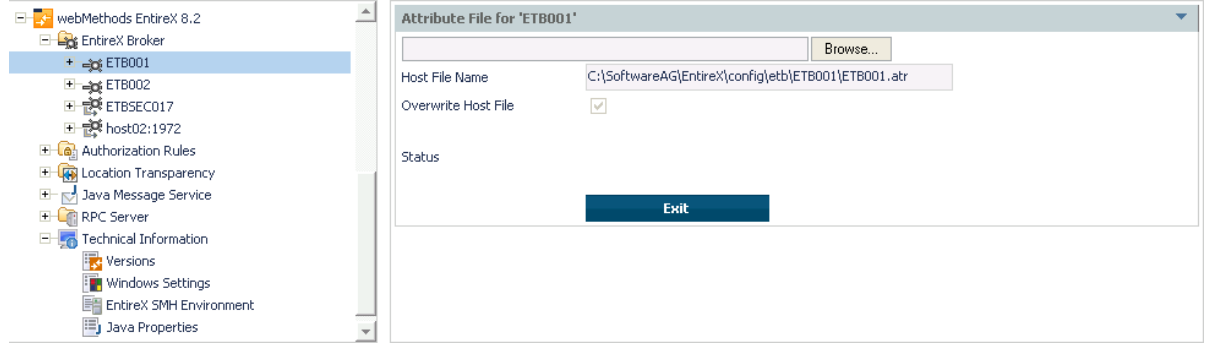

As a result, the upload starts automatically followed by a message "Upload completed!".

## <span id="page-5-1"></span>**Downloading an Attribute File**

### **To download a broker attribute file**

- 1. Select the **EntireX Broker** node below the EntireX node in **System Management**.
- 2. Select the broker name to be administered.
- 3. From the context menu, choose **Edit Attribute File**.

#### 4. Choose **Download**.

In the ensuing dialog box, choose **Save**.

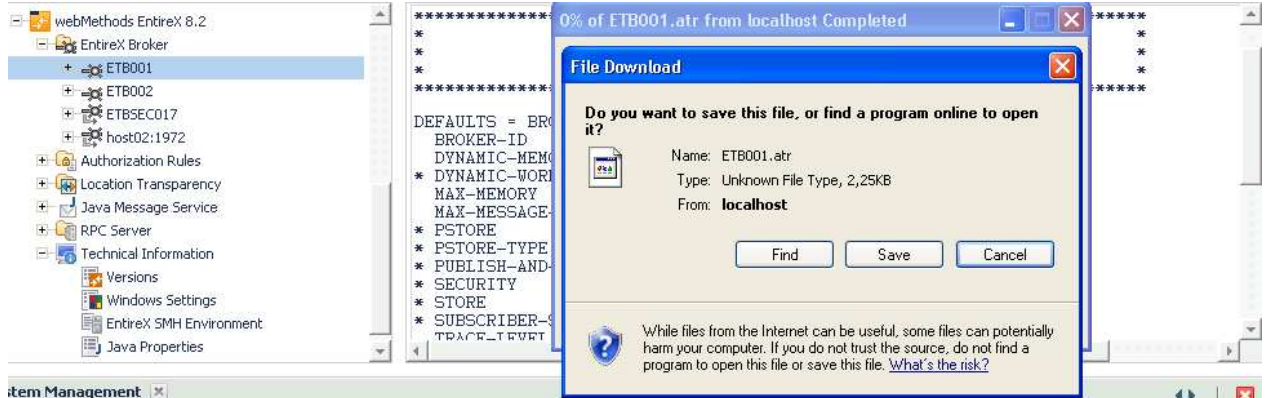

## <span id="page-5-0"></span>**Administering a Log File**

This section covers the following topics:

- [Showing a Log File](#page-5-2)
- [Downloading a Log File](#page-7-0)

## <span id="page-5-2"></span>**Showing a Log File**

### **To show a broker log file**

- 1. Select the **EntireX Broker** node below the EntireX node in **System Management**.
- 2. Select the broker name to be administered.
- 3. From the context menu, choose **Show Log File**.

#### **Note:**

There is another vertical scrollbar for the editor itself. Scroll the horizontal scrollbar to the right in order to see it. In addition, you can use Ctrl Home and Ctrl End to get the first and the last pages, respectively.

4. Choose **Close**.

#### Showing a Log File

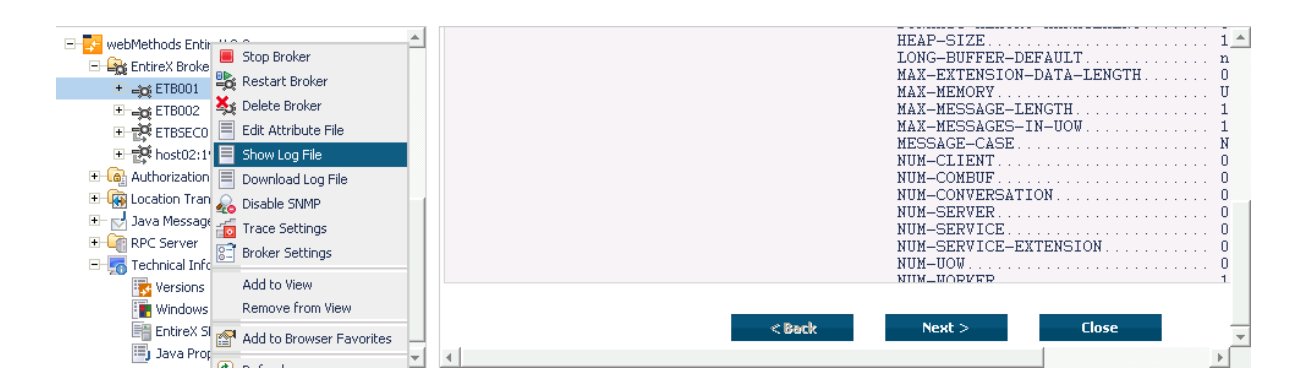

## <span id="page-7-0"></span>**Downloading a Log File**

#### ≫  **To download a broker log file**

- 1. Select the **EntireX Broker** node below the EntireX node in **System Management**.
- 2. Select the broker name to be administered.
- 3. From the context menu, choose **Download Log File**.

A message "Download file from host" appears and after it a hyperlink labeled **Download**.

4. Follow the hyperlink **Download**.

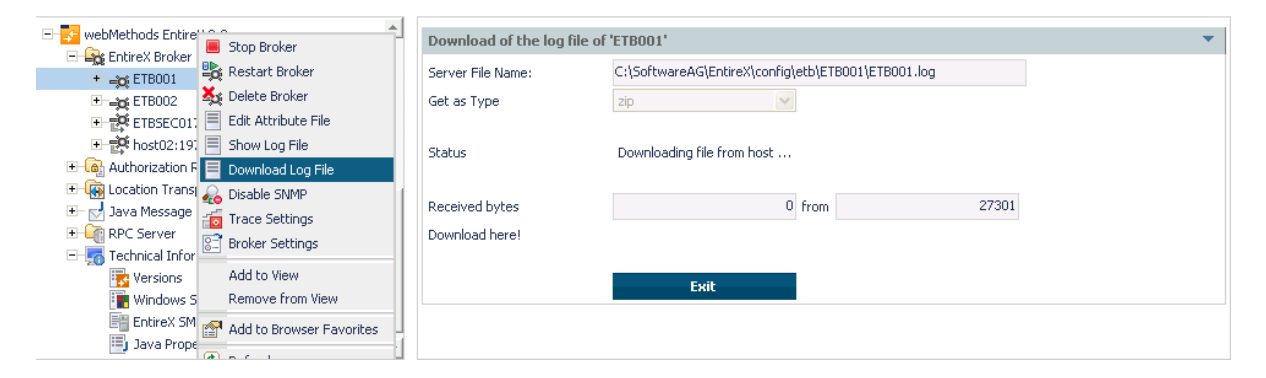

5. Use the ensuing dialog box to save the log file on the local machine.

## <span id="page-8-0"></span>**Setting the Local Broker Autostart Value**

The autostart value of a broker instance determines whether it will be started when the computer is restarted.

## **To set the Autostart value**

- 1. Select the **EntireX Broker** node below the EntireX node in **System Management**.
- 2. Select the broker name to be administered.
- 3. If the broker instance is currently started automatically, only the **Turn off Autostart** command is visible; if the broker instance is currently *not* started automatically, the **Turn on Autostart** command is visible.
- 4. Choose either **Turn on Autostart** or **Turn off Autostart**.

## <span id="page-8-1"></span>**Enabling the SNMP Plug-in**

Before a broker can be administered by SNMP, the SNMP plug-in must be enabled. In addition, the SNMP Plug-in credentials (user ID and password) must be set.

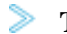

## **To enable the SNMP plug-in**

- 1. Select the **EntireX Broker** node below the EntireX node in **System Management**.
- 2. Select the broker.
- 3. From the context menu, choose **Enable SNMP**.
- 4. Enter a user ID and password that are valid for the broker instance.
- 5. Choose **Verify** to check if a logon to the broker is okay with the SNMP plug-in credentials, or click **OK** to save the SNMP plug-in credentials without any verification.
- 6. Choose **Close** when the Success message is displayed.

### **Configuring a Single Broker with SMH**

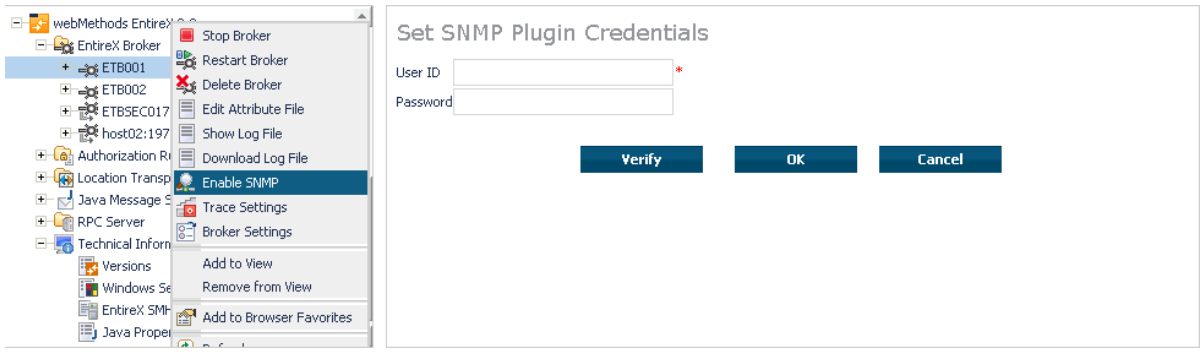

## <span id="page-10-0"></span>**Disabling the SNMP Plug-in**

- **To disable the SNMP plug-in**
	- 1. Select the **EntireX Broker** node below the EntireX node in **System Management**.
	- 2. Select the broker.
	- 3. From the context menu, choose **Disable SNMP**.
	- 4. Choose **Close** when the Success message is displayed.